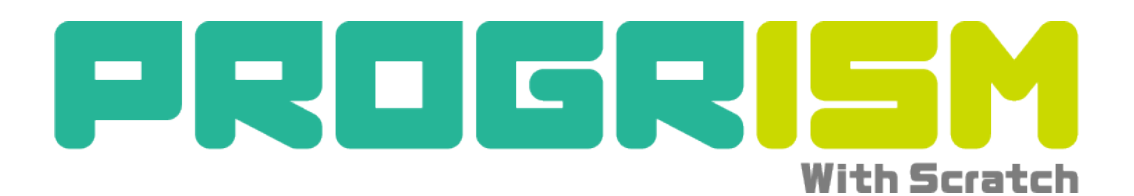

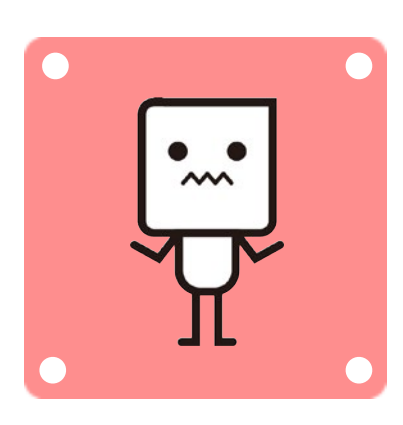

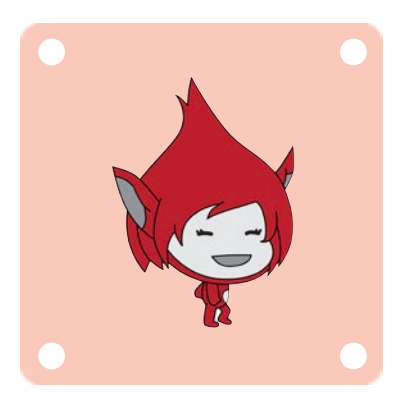

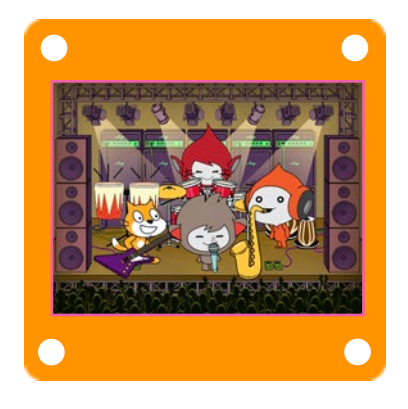

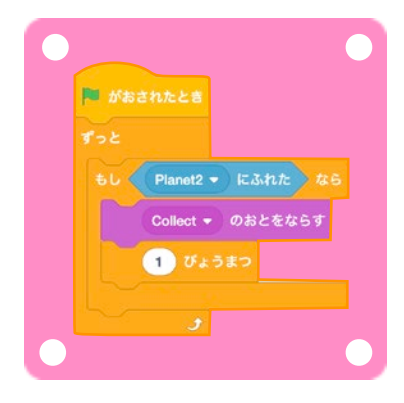

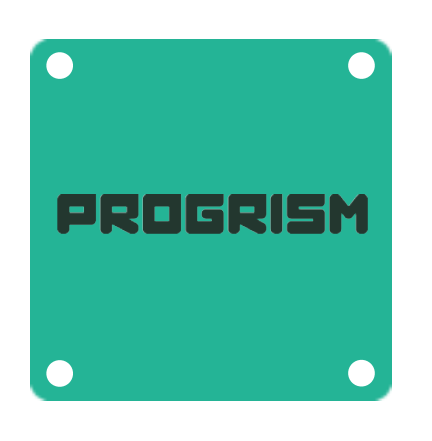

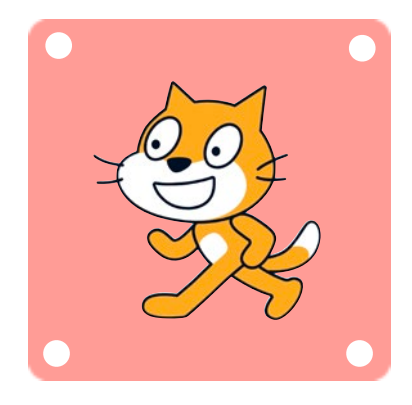

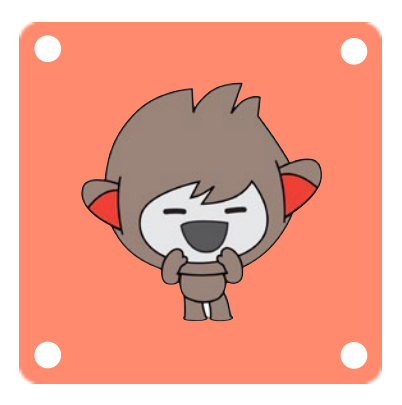

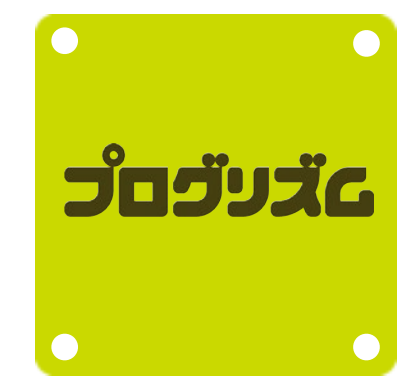

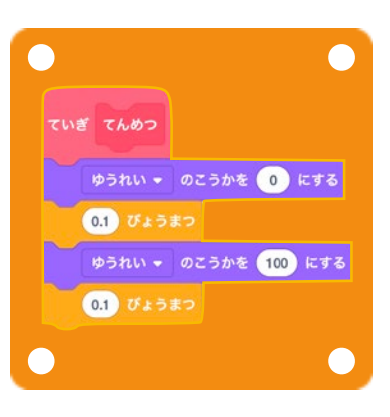

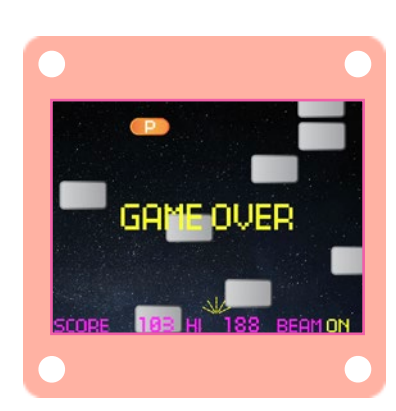

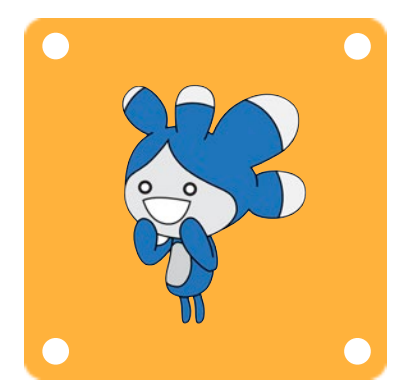

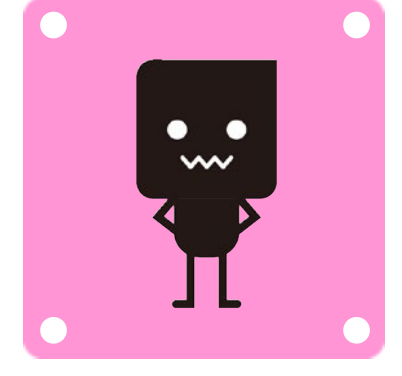

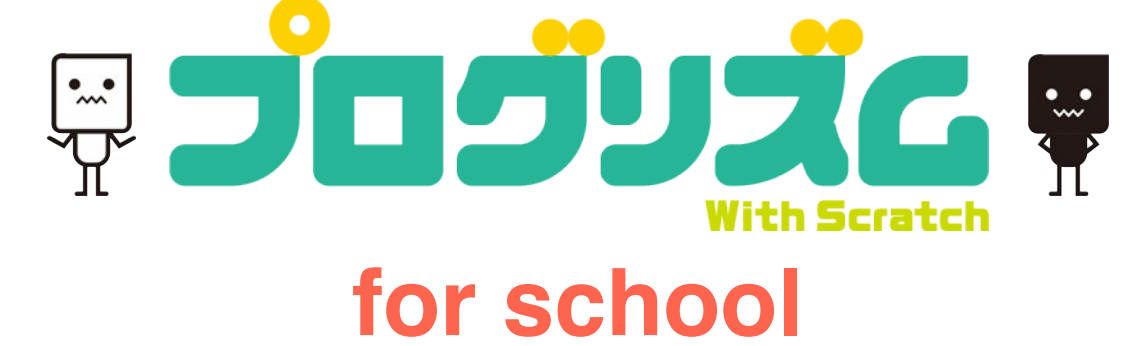

# ニュース番組を作ろう!

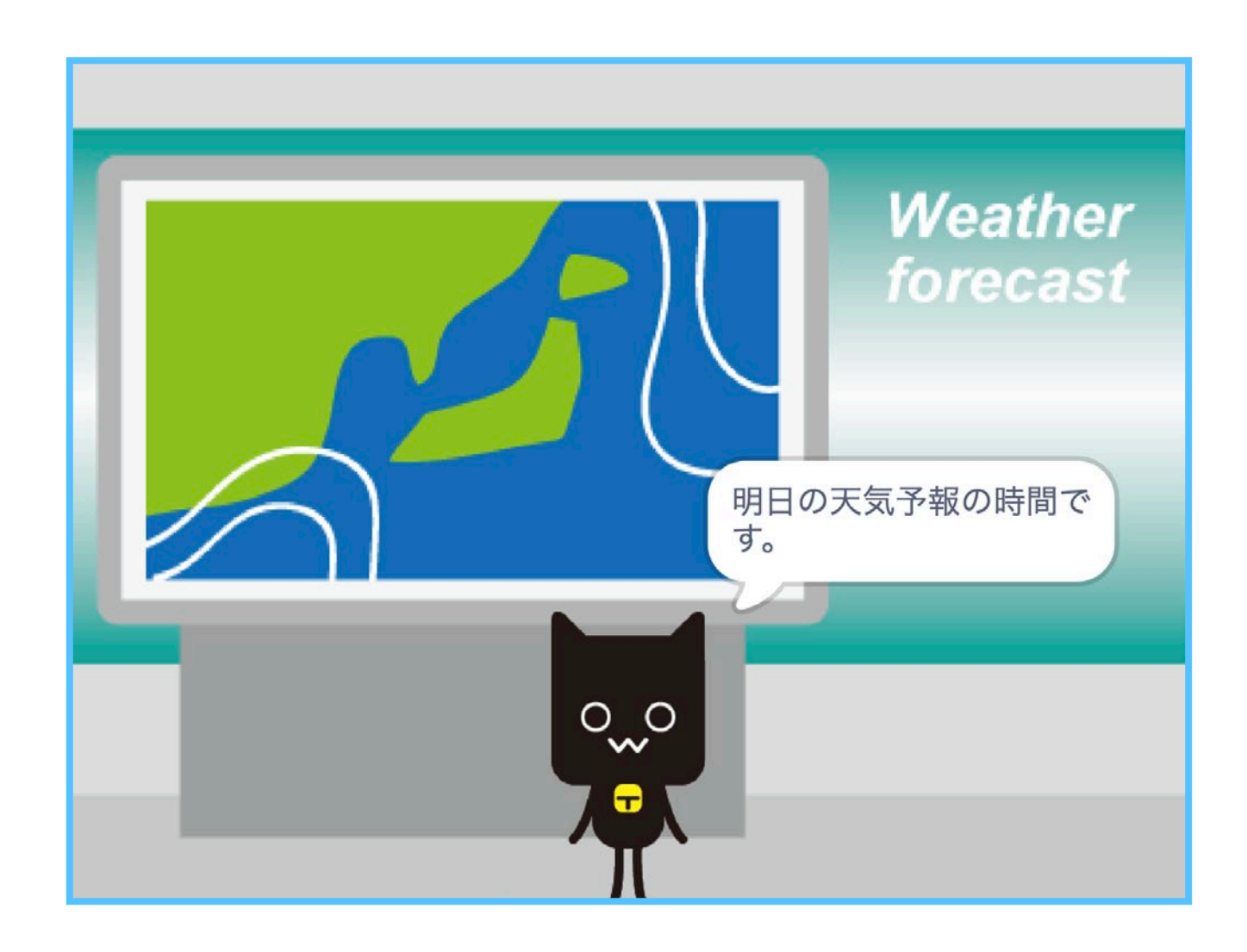

登場スプライト

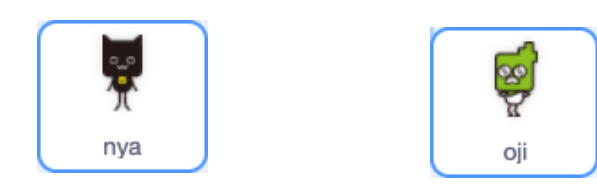

はいけい

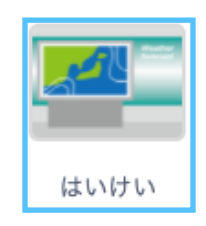

ニュース番組を作ってみよう! 今回はみんなが知っている天気予報のシーンを作るよ! プログラミングの基本を覚えながら作品を作ろう。 もし完成したら、今度は自分だけのオリジナル番組や ストーリーに変えて、ほかの人に発表するといいかもね!

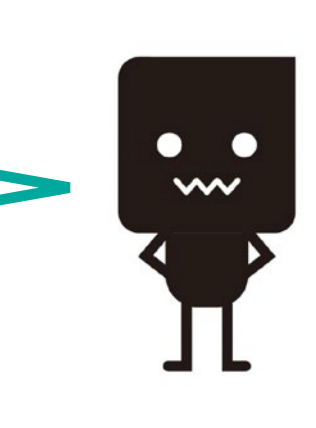

# 授業の準備をしよう

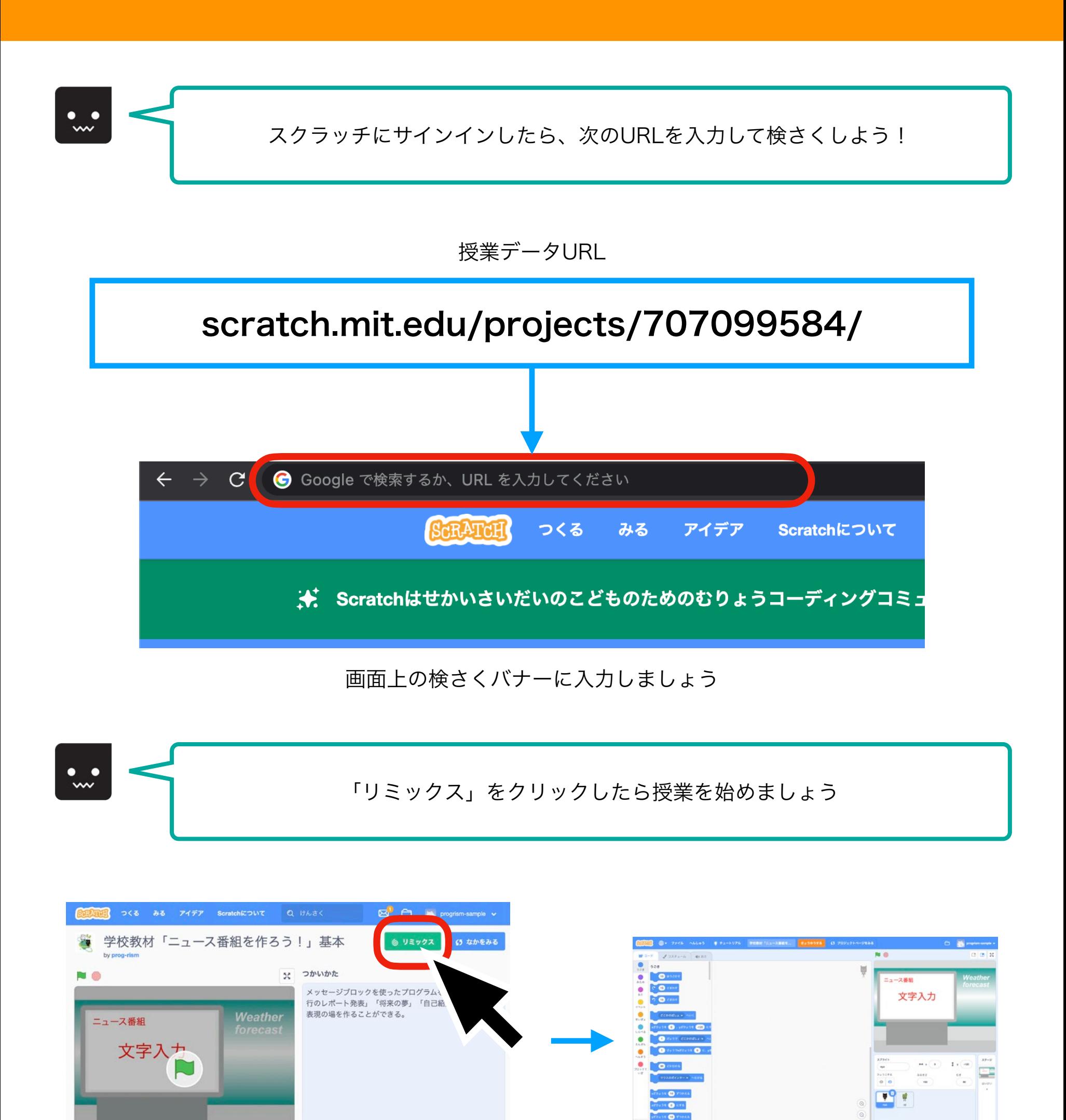

【1 ほうこく】 + スタジオについか】 (タリンクをコ)

 $0 0 0 0 0 0 3$ 

◎ 2022年6月20日

o e

# 1時間目

# オープニングを作ろう

まず最初に完成した動画を見て、作品全体のイメージをしよう! 全体の流れをなんとなく頭に入れておくことで 一つひとつのプログラムにどんな役割があるのか 理解しやすくなるよ!

#### 使い方を覚えよう

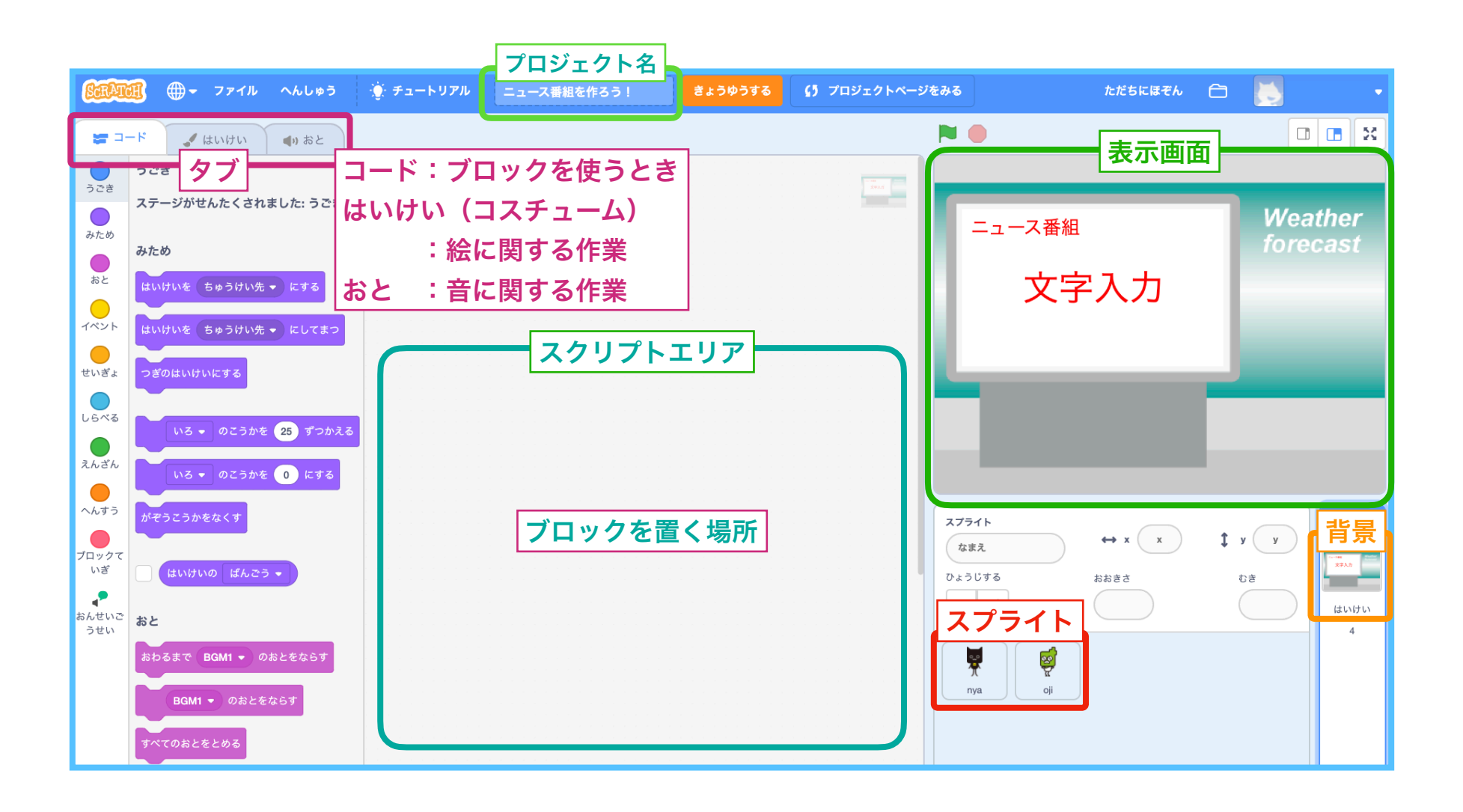

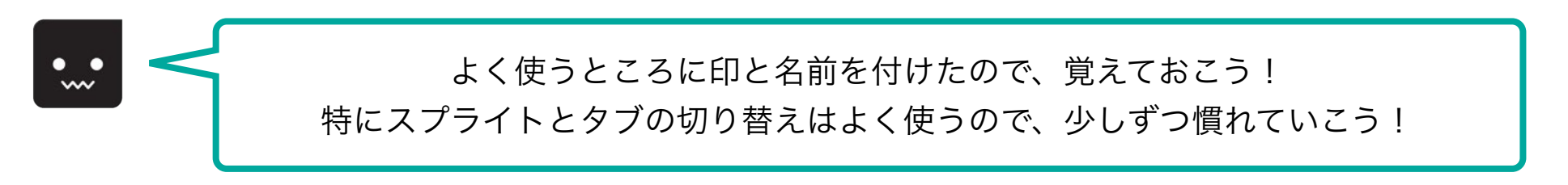

とりあえず全部わからなくても、なんとなく頭にいれておけばいいんだね!

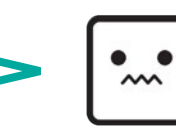

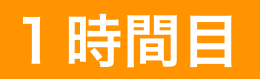

# 1時間目 オープニングを作ろう

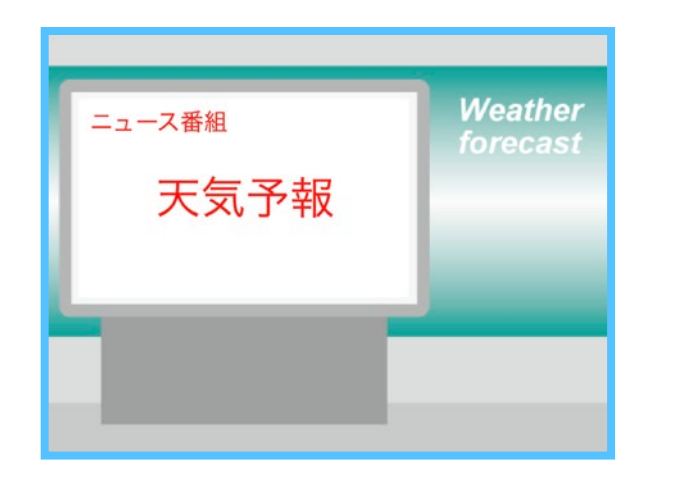

まずはじめに、オープニング場面を作ろう。 緑の旗を押すと左のような画面になるよう にしていこう。

はじめてみよう

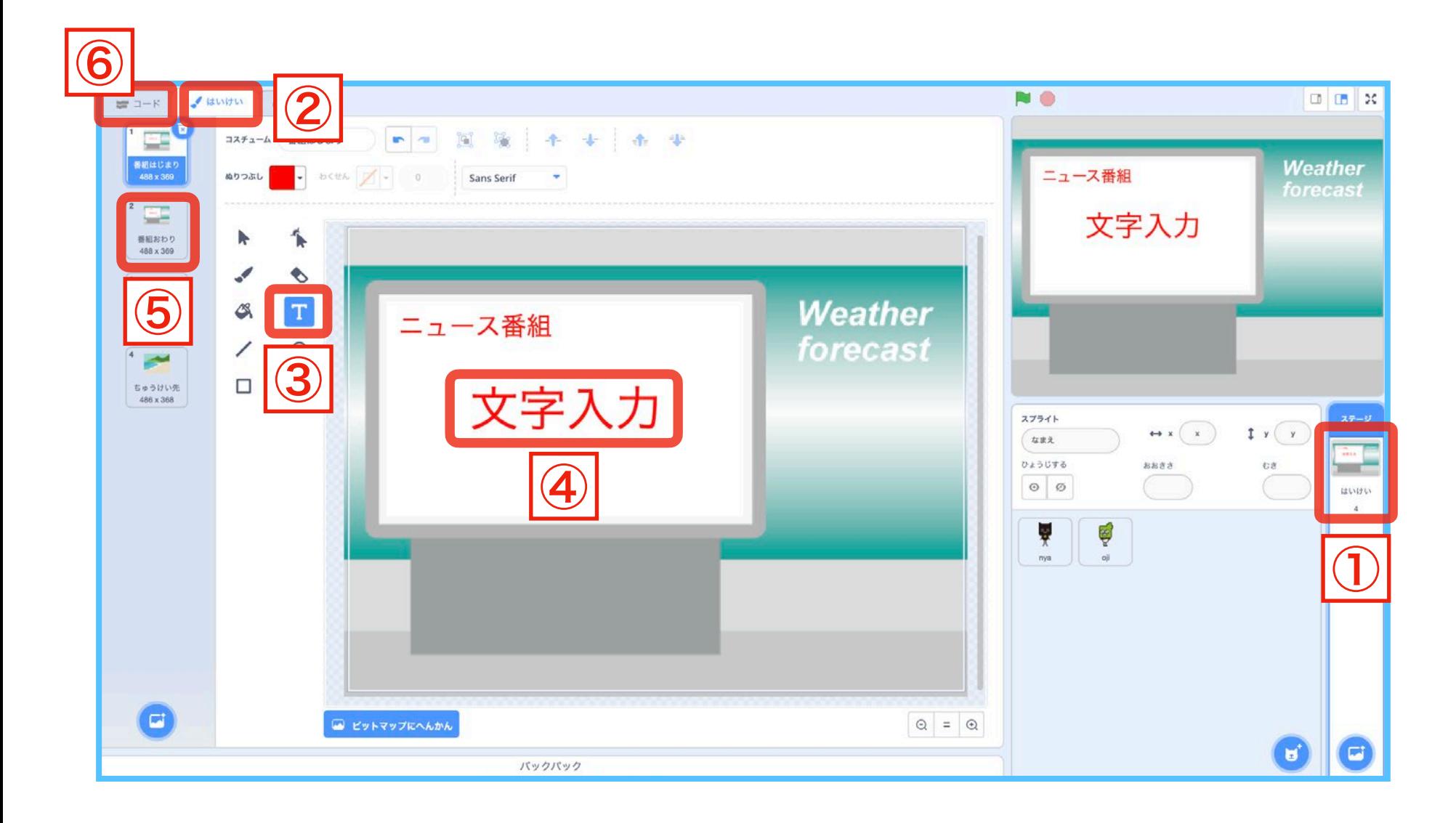

 $\textcircled{1} \rightarrow \textcircled{2}$ の順にクリックすると上のような画面 になるので、③をクリックする。 そして④をクリックすると文字を入力すること が出来るので「天気予報」と入力してみよう!

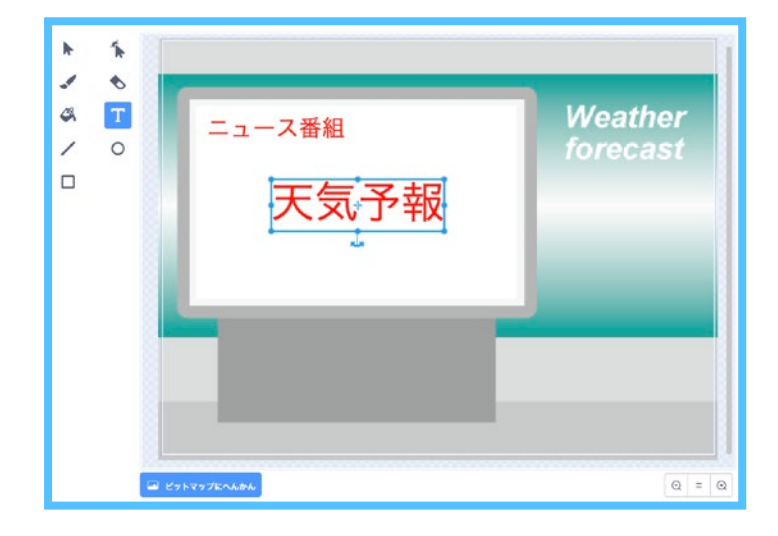

## 1 時間目 オープニングを作ろう

次に、⑤をクリックするとエンディング用のコスチュームが用意されているので、 さきほどと同じように「文字入力」を「天気予報」と書きかえておきましょう。

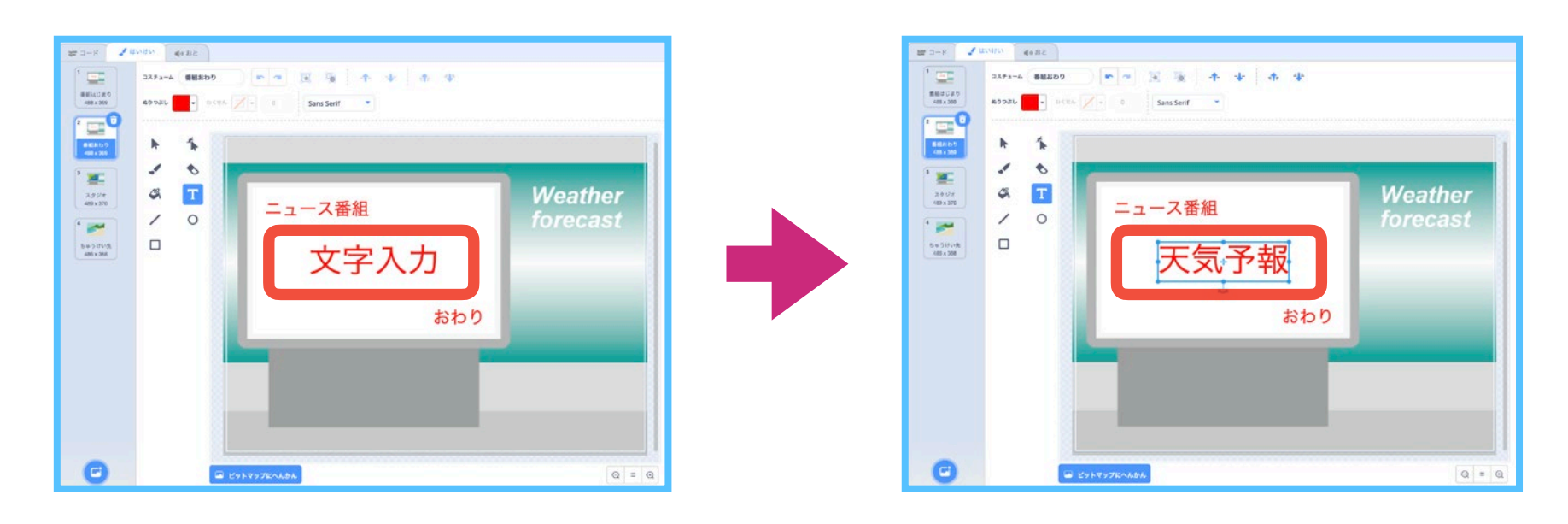

次に、⑥「コード」をクリックすると スクリプトエリアが表示されます。

この画面でこれからプログラミングを 行っていきます。

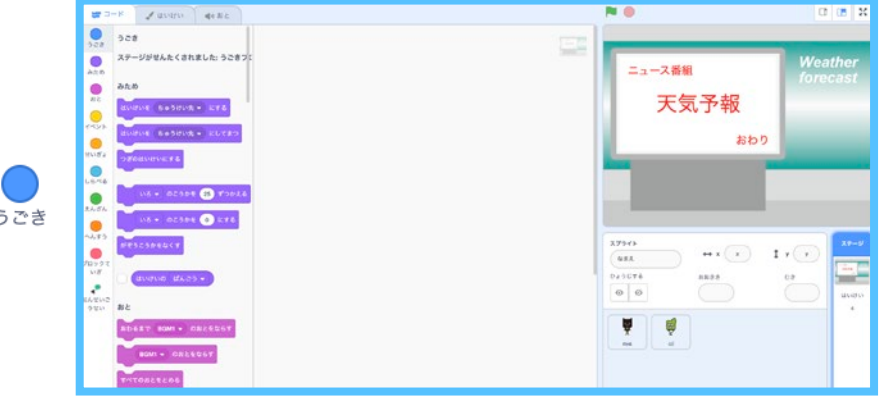

#### ブロックをつなげよう

ここからは、緑の旗がクリックされたときにプログラムが実行されるように ブロックをつなげていきます。

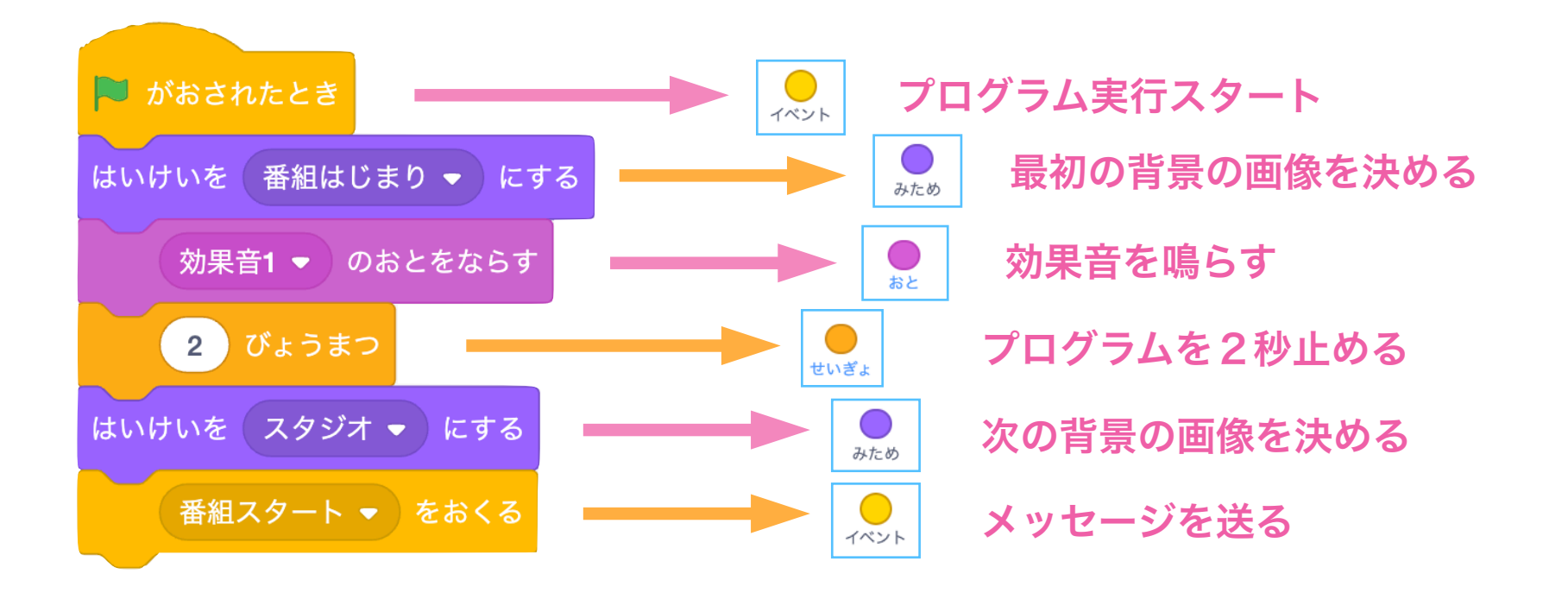

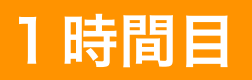

メッセージブロックを理解しよう

この「ニュース番組を作ろう!」で一番大切なブロックであるメッセージブロック について少し学んでいきましょう。

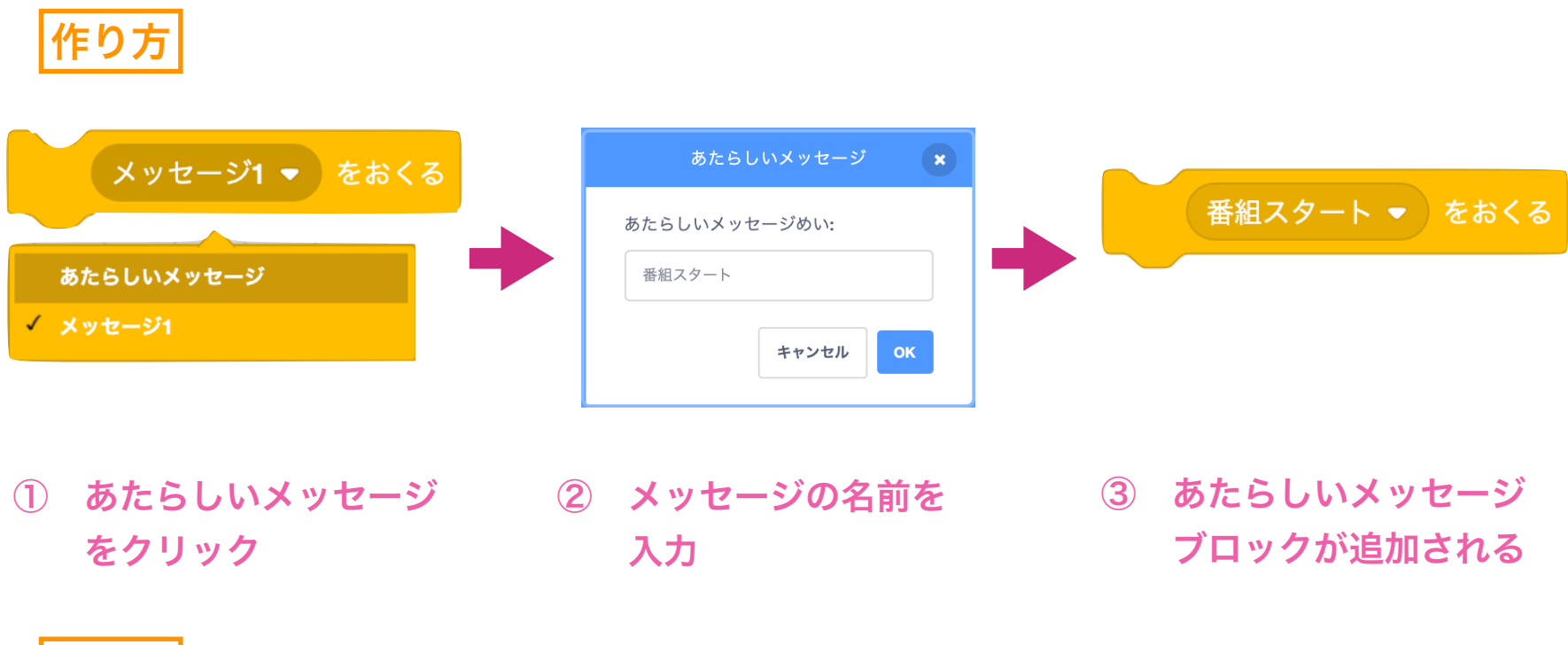

使い方

背景に次のようなブロックをつなげて、その効果を確かめてみましょう。

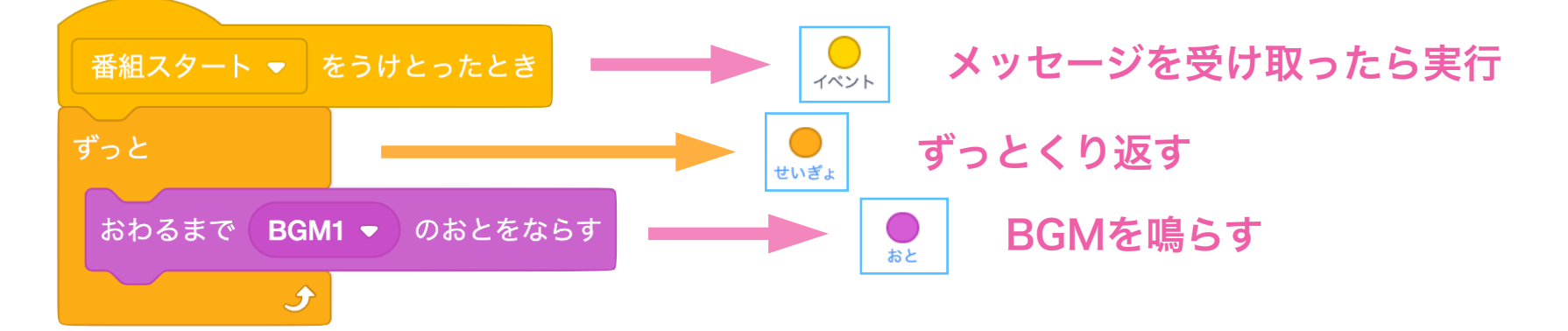

できたら緑の旗をクリックして、BGMが鳴るタイミングがいつなのか確かめてみ ましょう。

メッセージブロックは「実行するタイミングの受け渡し」が出来る! 今プログラムを実行してね! わかったよ!今から プログラムを実行するよ! **送る方 そうしゃ おおとこ そうしゃ おおお 受け取る方** 

## 2時間目 番組をスタートさせよう

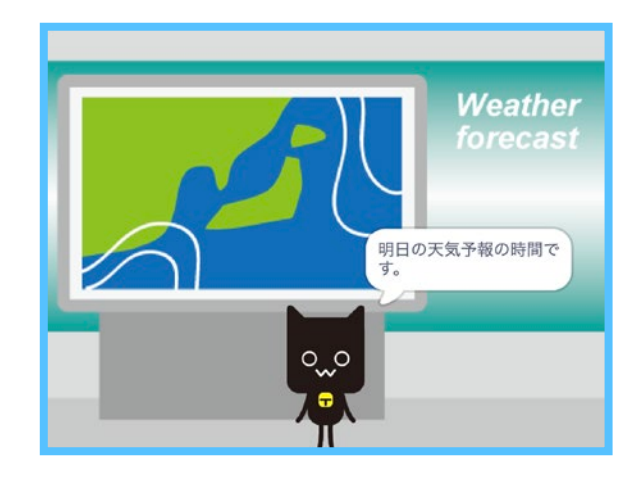

オープニング場面ができたら次は番組をスタート させよう。

nyaは旗が押されたときはかくれてるけど、メッ セージ「番組スタート」を受け取ったら表示され るよ!

準備をしよう

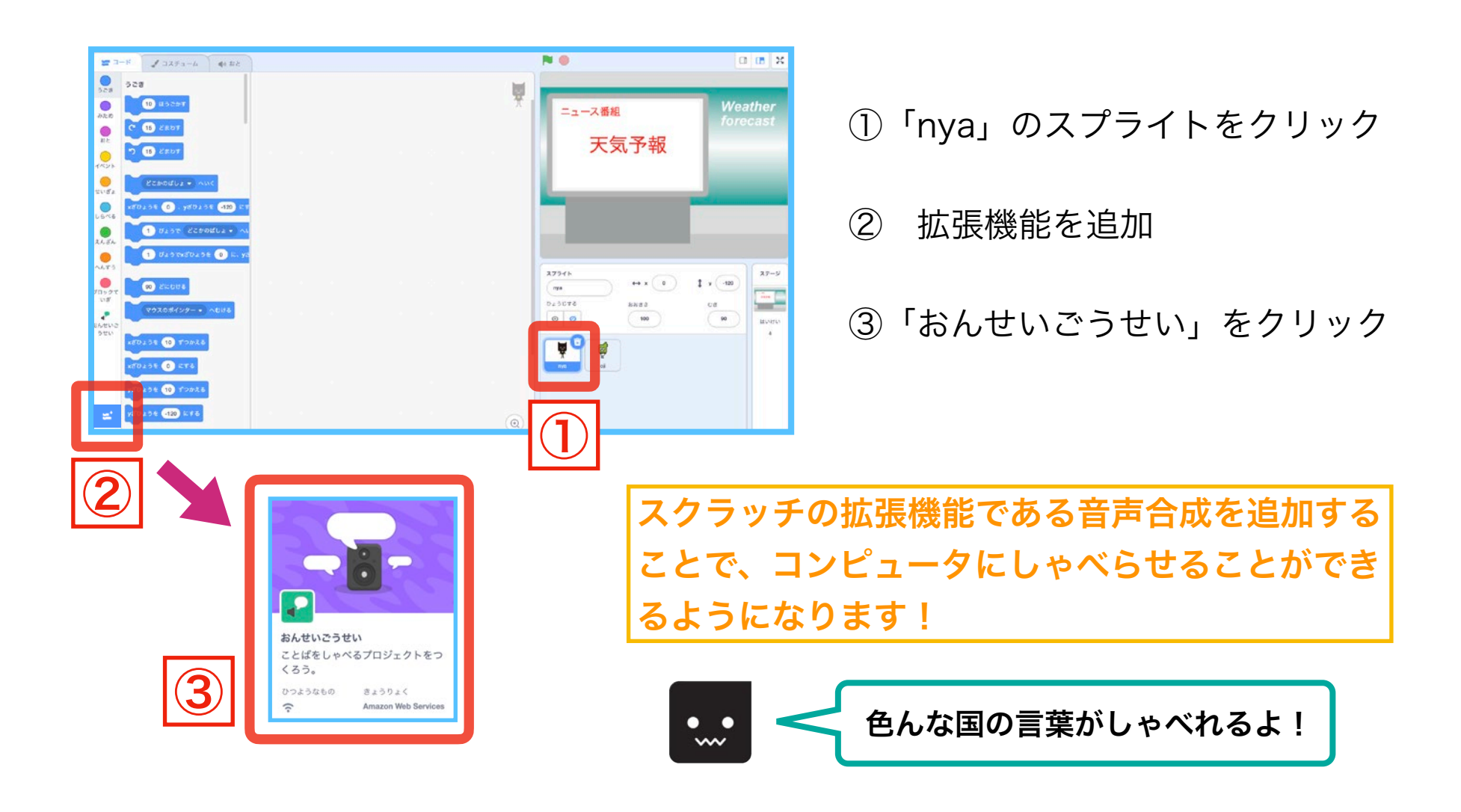

ブロックをつなげよう

まず最初は、旗が押されたときnyaがかくれるプログラムを作りましょう。

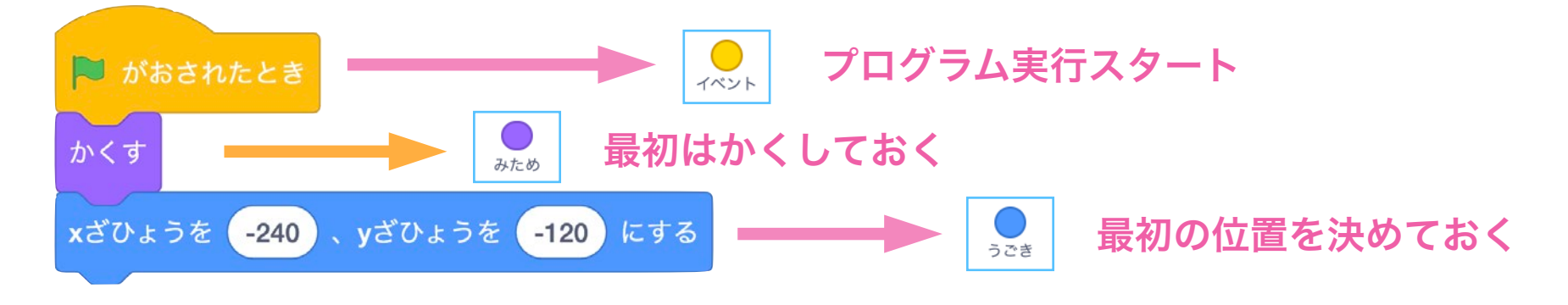

## 2時間目 番組をスタートさせよう

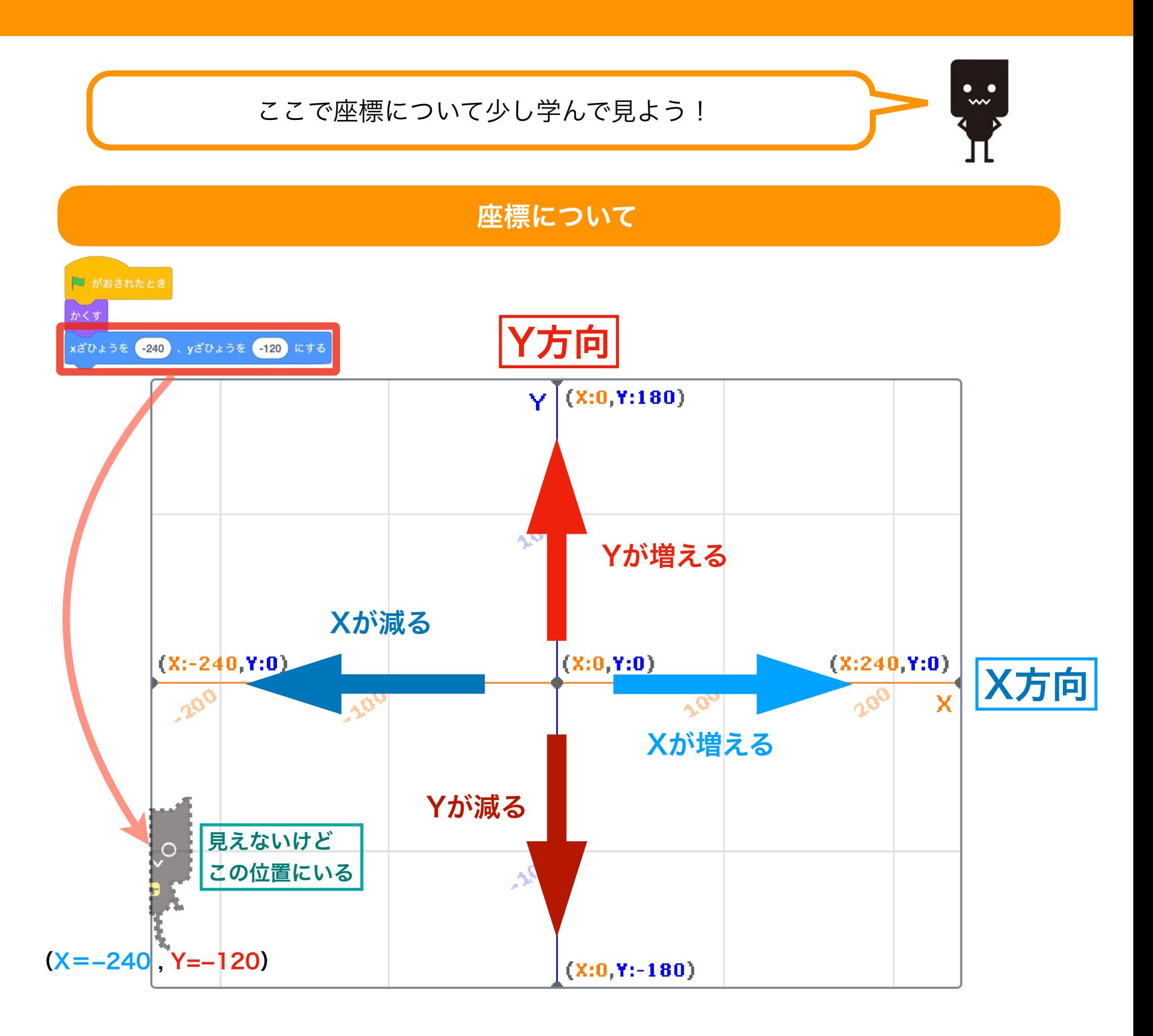

Scratchでは画面の中の位置を「X座標」と「Y座標」で表します。

「X座標」= 横の位置 「Y座標」= 縦の位置 と分けて表します。

たとえば、画面の中心を座標で表すと、X=0、Y=0になります。

そして中心(X=O)から右方向へ動くとXの数値が増え、一番右端がX=240、

中心(X=O)から左方向へ動くとXの数値が減り、一番左端がX=-240です。

こんどは中心(Y=O)から上方向へ動くとYの数値が増え、一番上端がY=180、

中心(Y=O)から下方向へ動くとYの数値が減り、一番下端がY=-180となります。

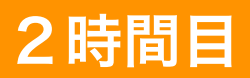

## 2時間目 番組をスタートさせよう

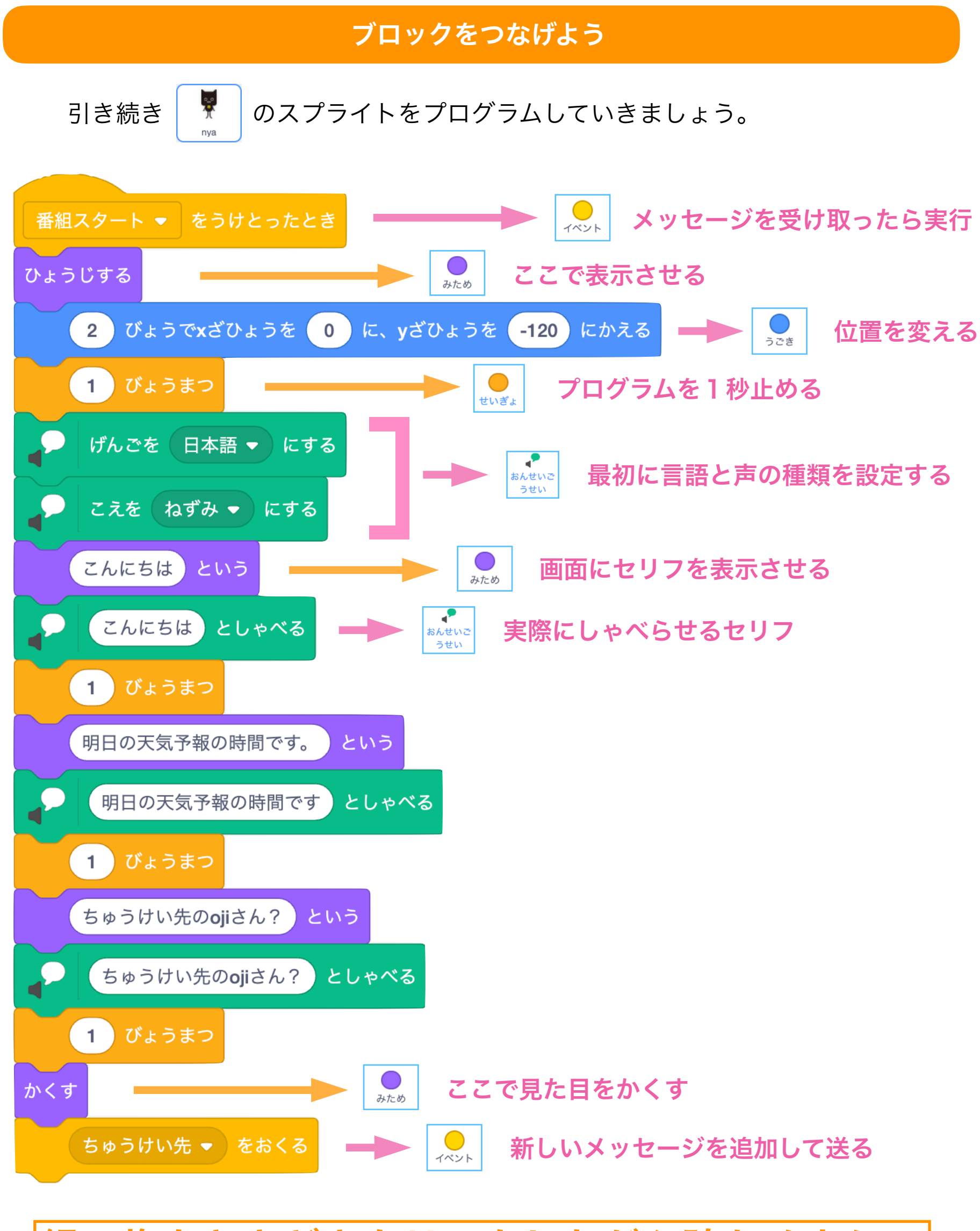

緑の旗をときどきクリックしながら確かめよう!

3時間目 ちゅうけい先の場面を作ろう

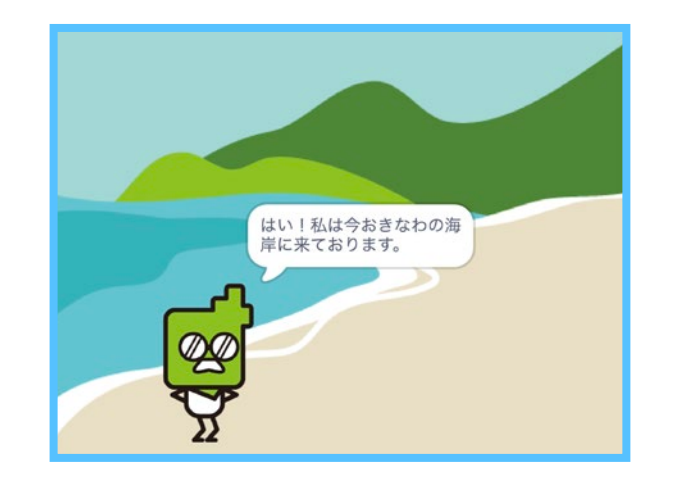

番組がスタートできたら次はちゅうけい先の場面 を作ろう。

ちゅうけい先にいるojiは旗が押されたときはかく れてるけど、メッセージ「ちゅうけい先」を受け 取ったら表示されるよ!

## 準備をしよう

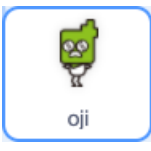

「oji」のスプライトをクリックしよう!

## ブロックをつなげよう

nyaと同じように、最初は旗が押されたときojiがかくれるプログラムを作りましょう。

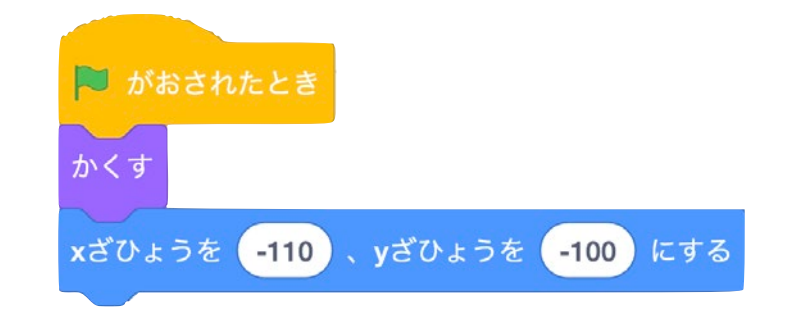

#### プログラムの基本を学ぼう

少し慣れたところで、プログラムの基本を学んでいきましょう。

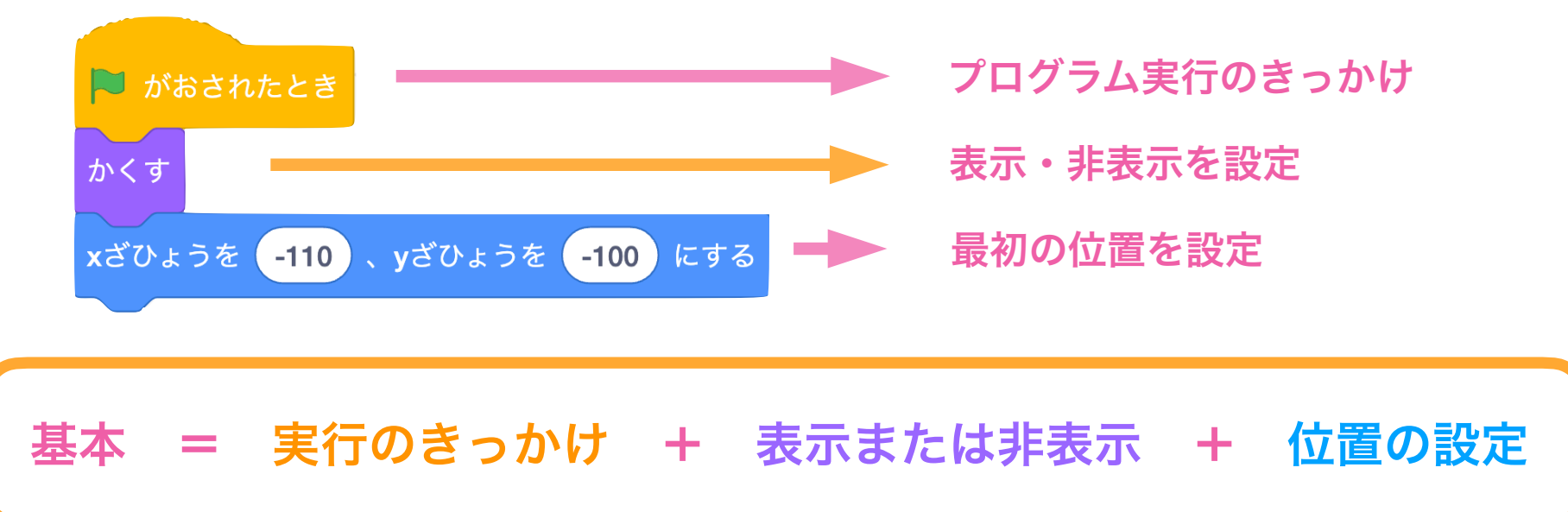

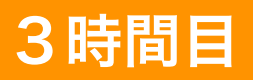

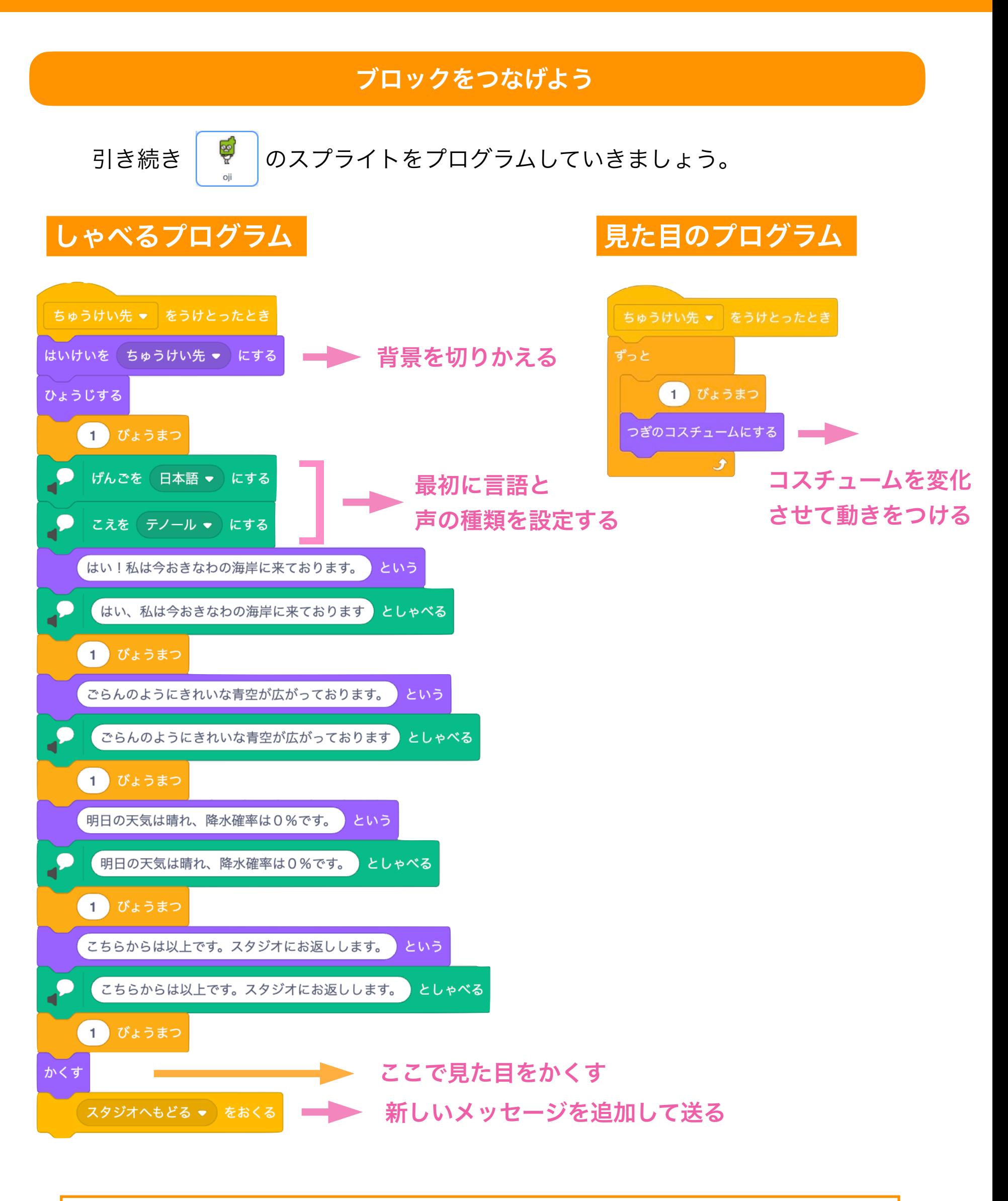

緑の旗をときどきクリックしながら確かめよう!

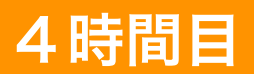

# 4時間目 番組のおわりを作ろう

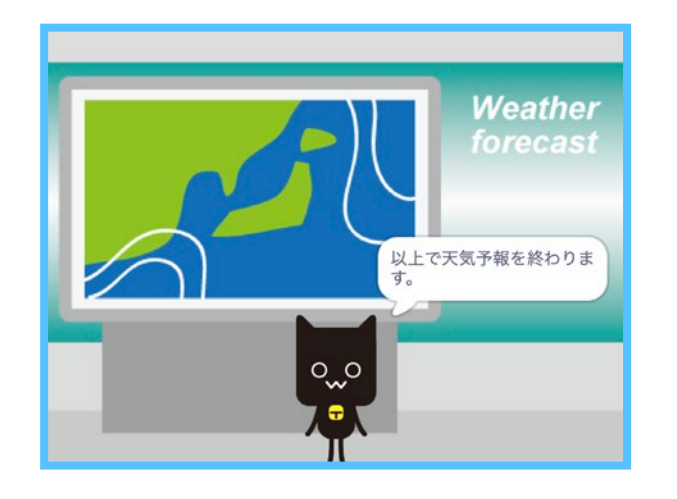

ちゅうけい先の場面ができたら次は番組のおわり を作ろう。

nyaは一度かくれたけど、メッセージ「スタジオへ もどる」を受け取ったら表示されるよ!

#### 準備をしよう

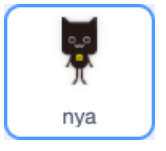

「nya」のスプライトをクリックしよう!

#### ブロックをつなげよう

メッセージ「スタジオへもどる」を受け取ったあとのプログラムを作りましょう。

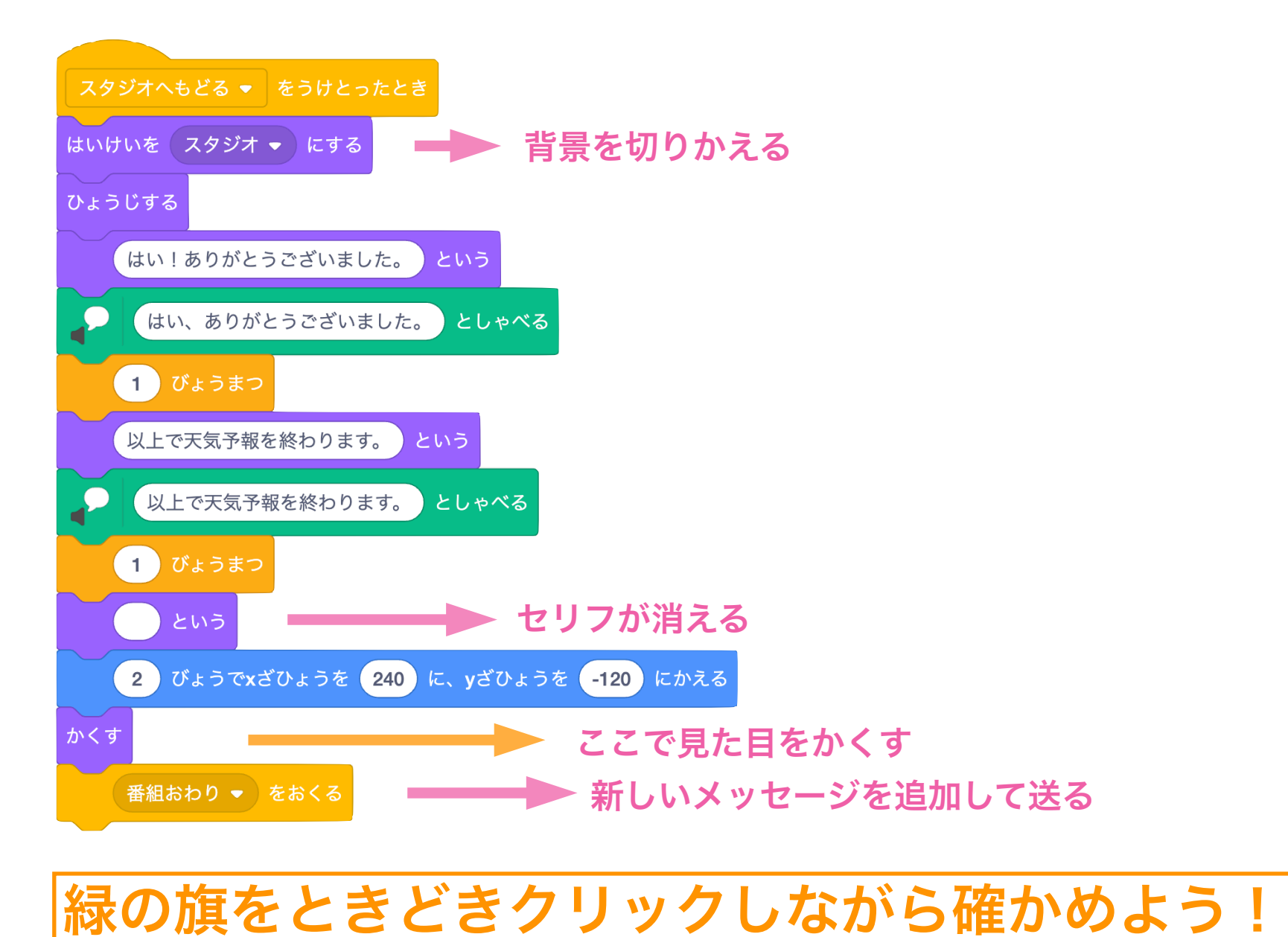

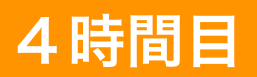

# 4時間目 番組のおわりを作ろう

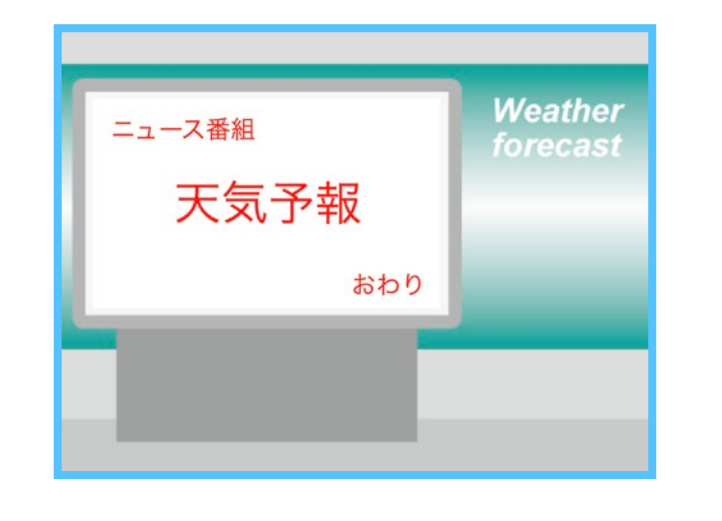

nyaがいなくなったら次はおわりの画面を作ろう。 メッセージ「番組おわり」を受け取ったら表示さ れるよ!

準備をしよう

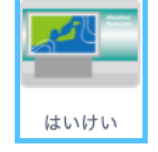

「背景」をクリックしよう!

ブロックをつなげよう

メッセージ「番組おわり」を受け取ったあとのプログラムを作りましょう。

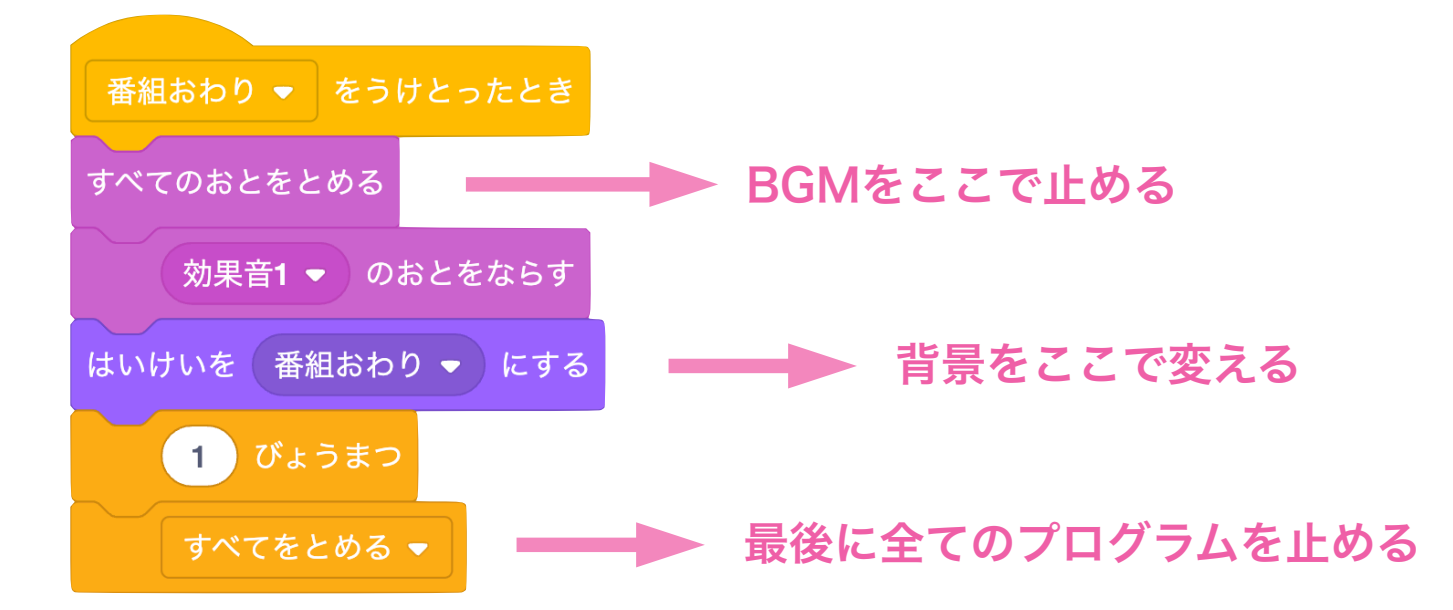

# 緑の旗をクリックして完成できたか確かめよう!

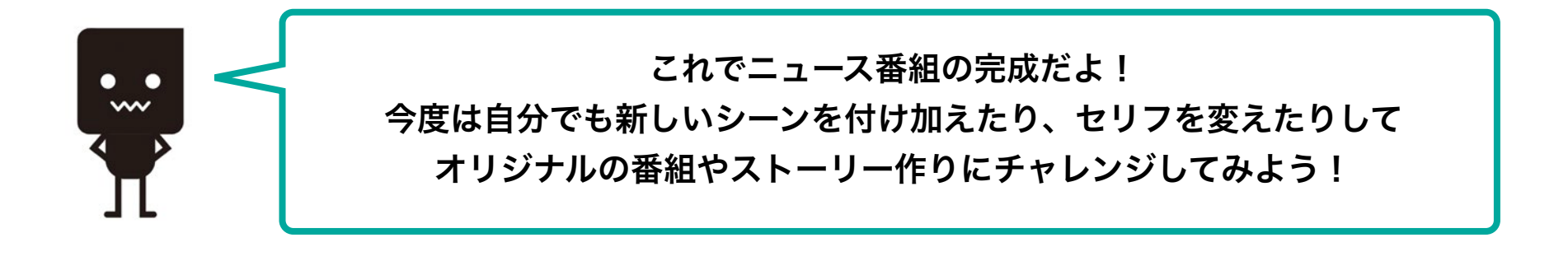